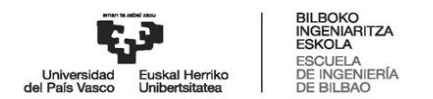

Hitzarmena sinatu behar duenak ez badu sinadura elektronikorik, IZENPE erabiliz nola egin behar den azalduko dugu hemen.

1. Sinadura prozesuarekin hasi aurretik, hurrengo programa hauek instalatuak edukitzea gomendatzen da, eta ordenagailua berabiaraztea:

- Adobe Acrobat: [: https://get.adobe.com/es/reader/](https://get.adobe.com/es/reader/)
- Autofirma: [: https://firmaelectronica.gob.es/Home/Descargas.html](https://firmaelectronica.gob.es/Home/Descargas.html)
- Izenperen sinaduretarako Idazki tresna: [https://www.izenpe.eus/idazki](https://www.izenpe.eus/idazki-sinadura-erremintak/webize01-cnsoluciones/eu/)[sinadura-erremintak/webize01-cnsoluciones/eu/](https://www.izenpe.eus/idazki-sinadura-erremintak/webize01-cnsoluciones/eu/)
- Bakq-ren txartel birtuala: [https://www.izenpe.eus/contenidos/recurso\\_tecnico/descargas\\_tarjetavirtual](https://www.izenpe.eus/contenidos/recurso_tecnico/descargas_tarjetavirtual_2_3_0/es_def/adjuntos/TarjetaVirtualCiudadano-PROD-es.msi) [\\_2\\_3\\_0/es\\_def/adjuntos/TarjetaVirtualCiudadano-PROD-es.msi](https://www.izenpe.eus/contenidos/recurso_tecnico/descargas_tarjetavirtual_2_3_0/es_def/adjuntos/TarjetaVirtualCiudadano-PROD-es.msi)

<https://www.izenpe.eus/txartel-birtuala/webize00-cnciudadania/eu/>

2. Aurreko programa horiek instalatzeaz gain, beharrezkoa da BakQ-a bezalako ziurtagiri pertsonal bat edukitzea. Non eskuratu daitekeen jakiteko, hurrengo esteka honetara sartu behar da: [https://www.izenpe.eus/bakq-aren-eskaera](https://www.izenpe.eus/bakq-aren-eskaera-puntuak/webize00-cn2ciudadania/eu/)[puntuak/webize00-cn2ciudadania/eu/](https://www.izenpe.eus/bakq-aren-eskaera-puntuak/webize00-cn2ciudadania/eu/)

DNI elektronikoa eta ordenagailurako txartel irakurkagailua duten pertsonek, aurreko pausoa ekidin dezakete.

3. Bilboko Ingeniaritza Eskolatik bidaliko dizuegun praktiken hitzarmena edo prestakuntza-proiektua jaso ondoren, (elektronikoki sinatuta ere bai), ordenagailuko karpetaren batean gorde beharko da; idazmahaian, esaterako. Bada, sinadura prozesuarekin hasteko, hurrengo pausoak jarraitzea gomendatzen da:

3.1. Izenperen sinadurak egiteko tresnara sartu (hizkuntza aukeratu dezakezu): <https://servicios.izenpe.com/herramientasFirma/mostrarFirmarDocumentosLote.do>

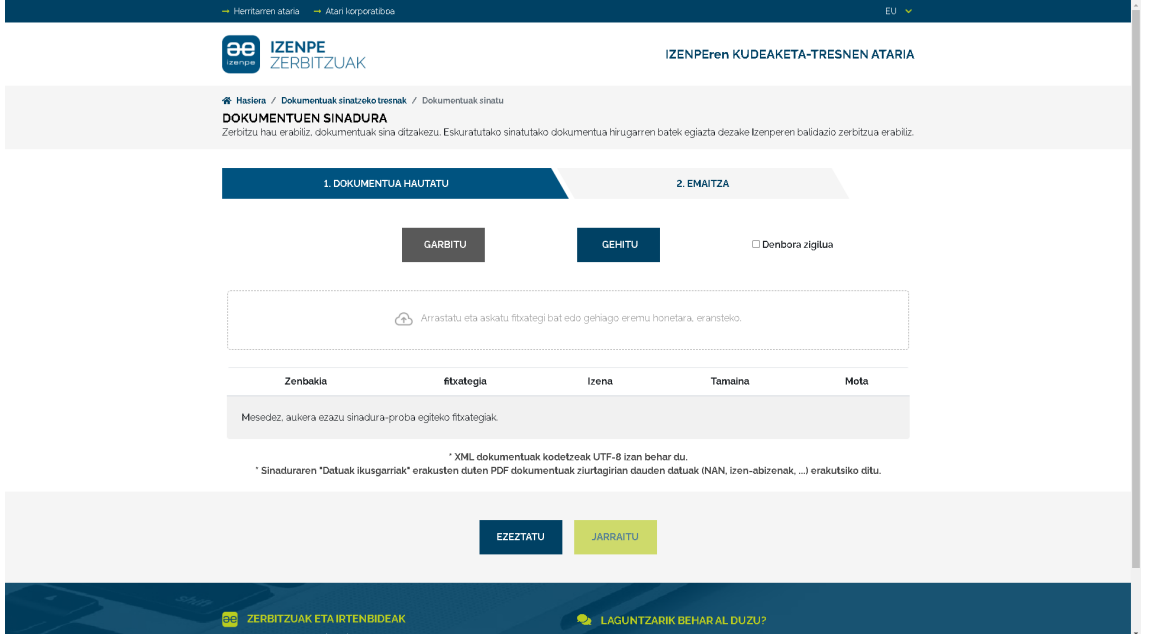

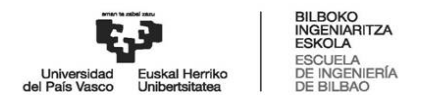

3.2. Sinatu nahi den dokumentua aukeratu (aurrez idazmahaian gordetako praktiketarako hitzarmena). Horretarako egin klik "gehitu"-ren gainean.

3.3. Oso garrantzitsua da "Denbora zigilua" eta "Sinadura-datuak ikustarazi" gelaxkak markatzea.

Denbora zigilua **Z** Sinadura-datuak ikustarazi

**GEHITU** 

3.4. Pantailako behealdean dagoen "jarraitu" botoia sakatu.

 $\begin{array}{cc} \text{JARRAITU} & \end{array}$ 

3.5. Leiho berri bat zabalduko da, eta zer ziurtagirirekin sinatu nahi den galdetuko du. Bada, BakQ-rekin sinatzekotan, lehen aukeraren gainean klik egin.

MANAIZ, pasahitza eta koordenadak<br>BAKG MANAIZ, pasahitza eta SMS kodea

3.6.- Sistemak erabiltzailearen NAN zenbakia eta BakQ txartel birtualeko pasahitza eskatuko ditu.

3.7. Aurreko datuak sartu ostean, erabiltzaileak SMS bat jasoko du bere mugikorrean klabe berri batekin, eta hau ordenagailuko leiho berean sartu beharko da.

3.8. Aurreko pausoak egindakoan, dokumentua elektronikoki sinatua egongo da, eta fitxategi hori (praktiketarako hitzarmena) ordenagailuko karpeta batetara deskargatuko da. Kontuan izan behar da fitxategia idazmahaian gordeta geratu daitekeela, edo beste kasu batzuetan, ordenagailuan deskargatutako gainerako fitxategiak gordetzen diren karpetan bertan egotea. Garrantzitsua da non gordeta geratzen den jakitea, ondoren eskuragarri izateko. Gainera, sinatu gabe zegoen fitxategia (praktiketarako hitzarmena) eta sinatua dagoenaren artean bereizteko, dokumentuaren izenari begiratzea gomendatzen da; azken honek "signed" izeneko etiketa eramango du.

3.9. Ezinbestekoa da hitzarmenaren sinadura prozesu osoan zehar, berau ez inprimatu eta eskaneatzea; izan ere, kasu horretan, fitxategiak balioa galduko bailuke. Horregatik, posta elektronikoz enpresarengandik jasotako fitxategian (praktikaldietarako hitzarmenean) zuzenean sinadura elektronikoa barneratzea litzateke egin beharrekoa.

3.10. Enpresak eta ikasleek elektronikoki sinatutako hitzarmena edo prestakuntzaproiektua dagoenean, kopia bat bidali behar da [empresa.eib@ehu.eus](mailto:empresa.eib@ehu.eus) helbidera, praktika hasi aurretik.